# **Crash Web**

# **Information, Guidelines, and Troubleshooting**

**September 2014**

Crash Web is an on‐line system that provides images of crash reports (originals and supplements). Personal information contained in crash reports is protected by both federal and state law. This document provides information to users and administrators of the Traffic Engineering Accident Analysis System (TEAAS) for managing Crash Web accounts.

# **Contents**

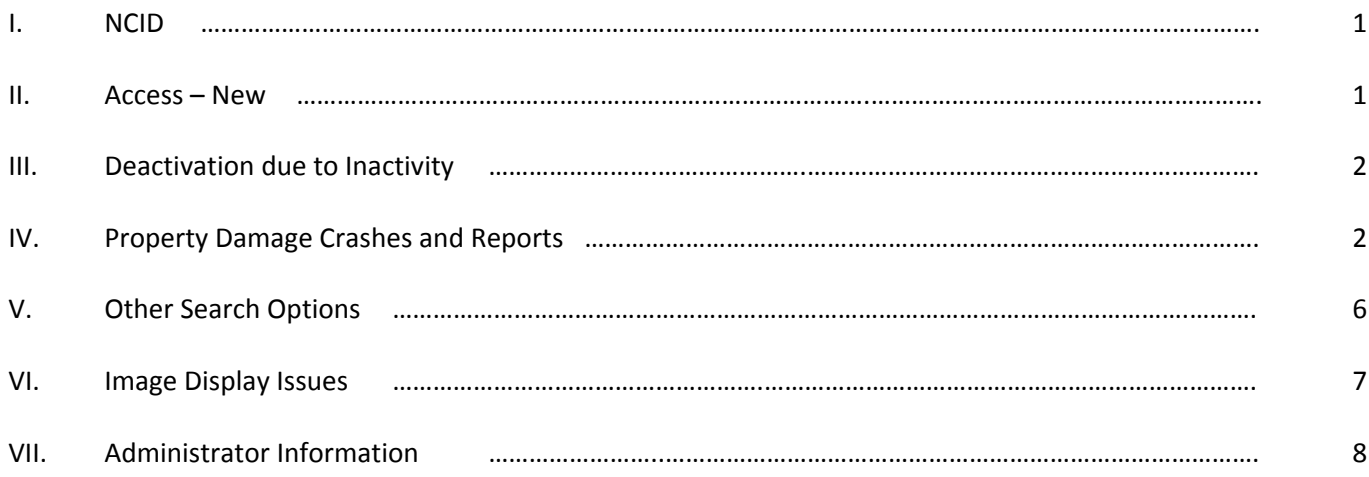

# **I. NCID**

An NCID (North Carolina Identity Management Service) account is required to access Crash Web. These accounts are NOT managed by the Department of Transportation. Instructions for setting up a new NCID are as follows:

# http://www.ncosc.net/BEST/support/NCID\_setup.pdf

Access to the NCID system, including contact information for asking questions or resolving issues, is as follows:

# https://ncid.nc.gov/

# **II. Access – New**

New access to Crash Web for TEAAS users is managed by the NCDOT's Traffic Safety Unit. TEAAS users requesting access to Crash Web must first obtain an NCID (see Item 1, above). Second, they must complete the following form:

https://connect.ncdot.gov/resources/safety/Teppl/TEPPL%20All%20Documents%20Library/C34\_CWRForm.pdf

Third, they must send the completed form to TEAAS\_Support@ncdot.gov or fax it to 919-771-2745.

#### **III. Deactivation due to Inactivity**

Crash Web accounts are automatically deactivated after 90 continuous days of inactivity. If your account is deactivated due to inactivity, contact TEAAS\_Support@ncdot.gov to have your account reset.

### **IV. Property Damage Crashes and Reports**

To login to Crash Web, go to the link below:

External User Crash Report Requests 60 -->

https://dmvcrashweb.dot.state.nc.us/crashweb/html/crstitle.html

You will first be redirected to the NCID login page shown below. Enter your NCID User ID and Password here:

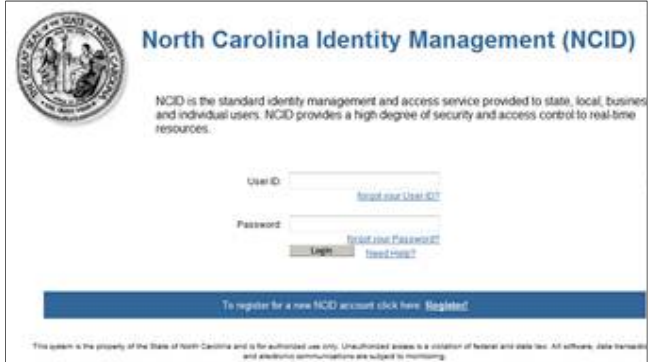

Once logged in, you should see the page below. Click on the "GO  $\rightarrow$ " button beside the "External User Crash Report Requests" as indicated by the red arrow in the screenshot below:

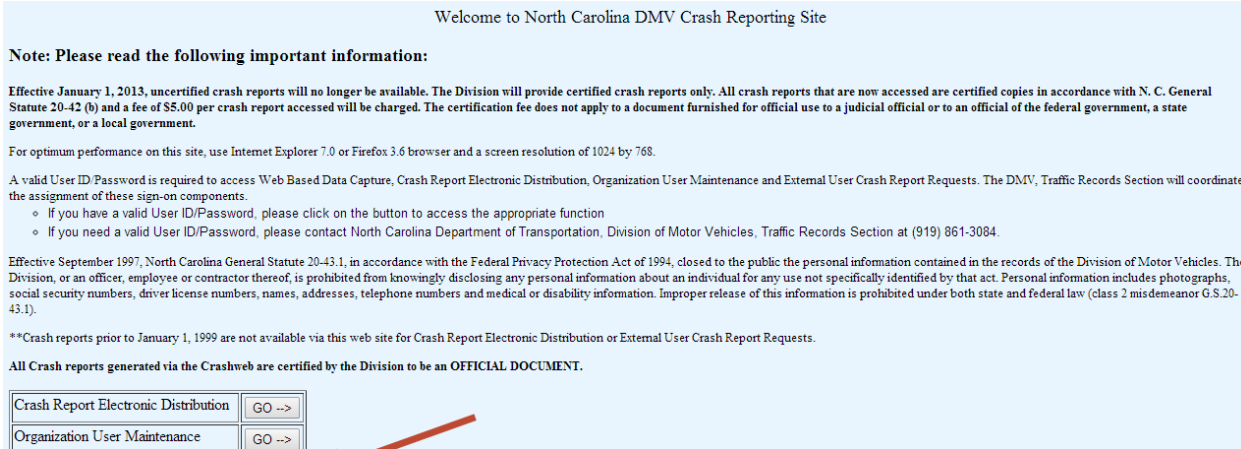

# Click on the "Reports" link on the next page:

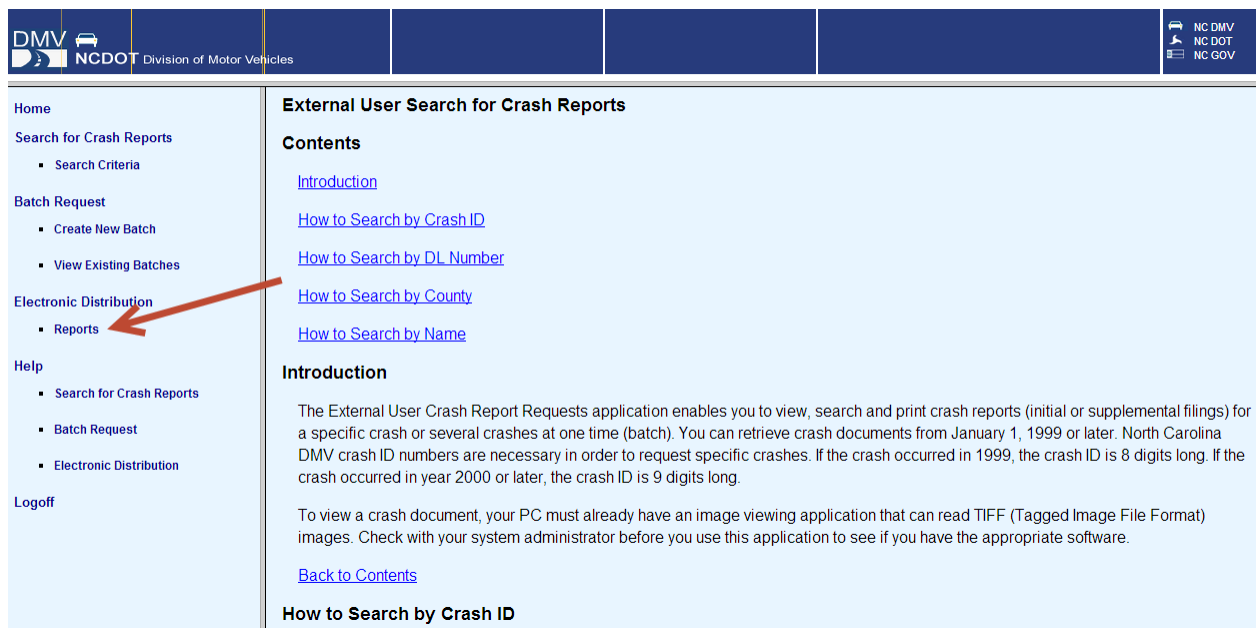

You are now in the reports section of Crash Web and should see a webpage similar to the screenshot below:

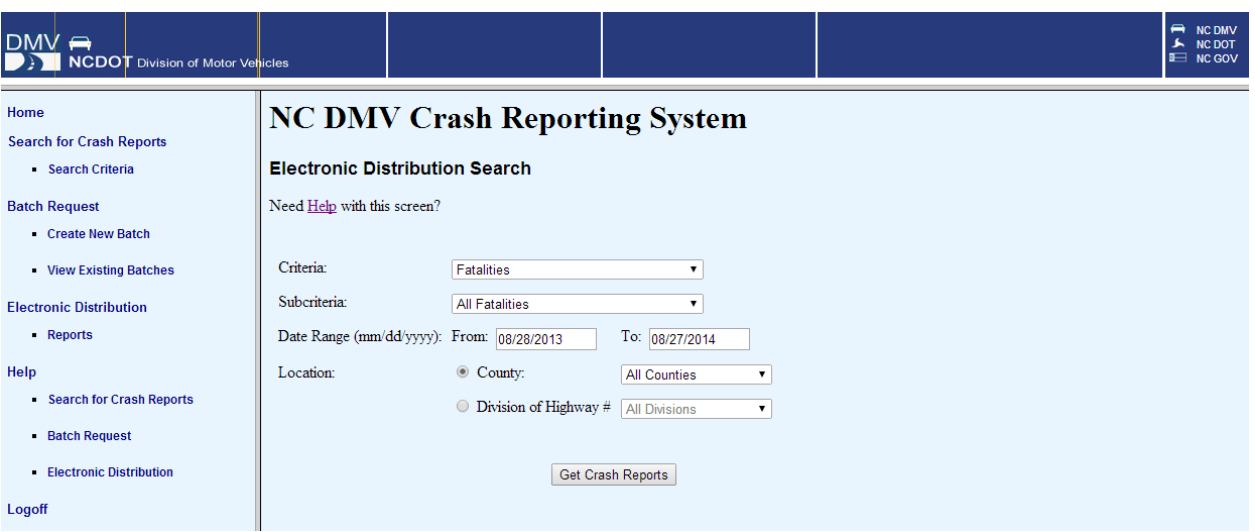

To search for crashes coded as having DOT property damage, select "DOT Property" under the "Criteria" section. Next select the date range you wish to query under the "Date Range (mm/dd/yyyy)" section. Finally, select the "County" you are interested in. (You could also select an entire Division by changing the toggle to the "Division of Highways" option.) When you are done entering your search criteria, select the "Get Crash Reports" button.

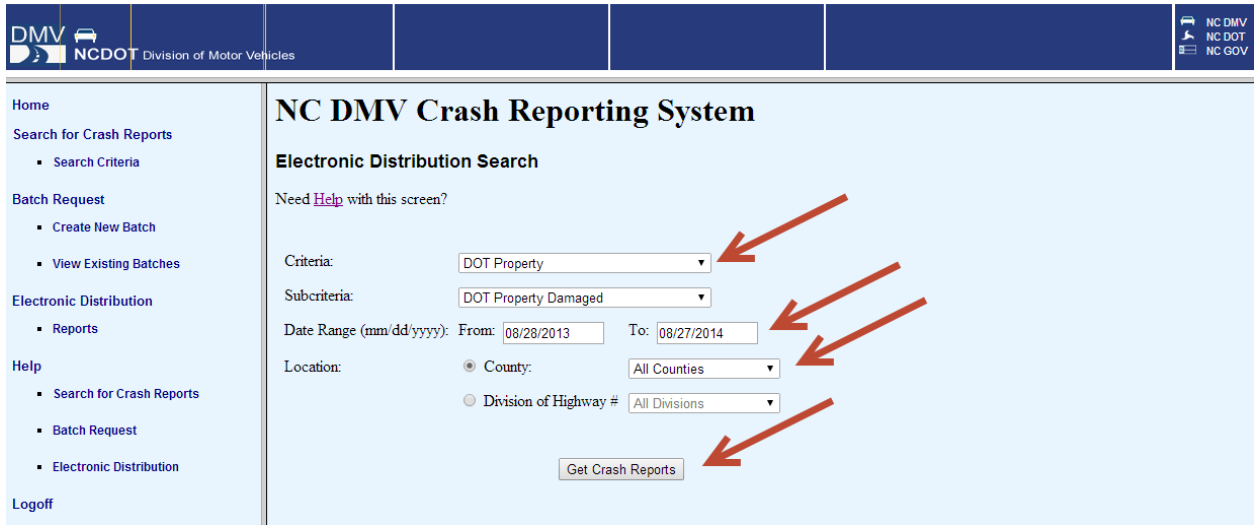

You should then see a results screen similar to the one below.

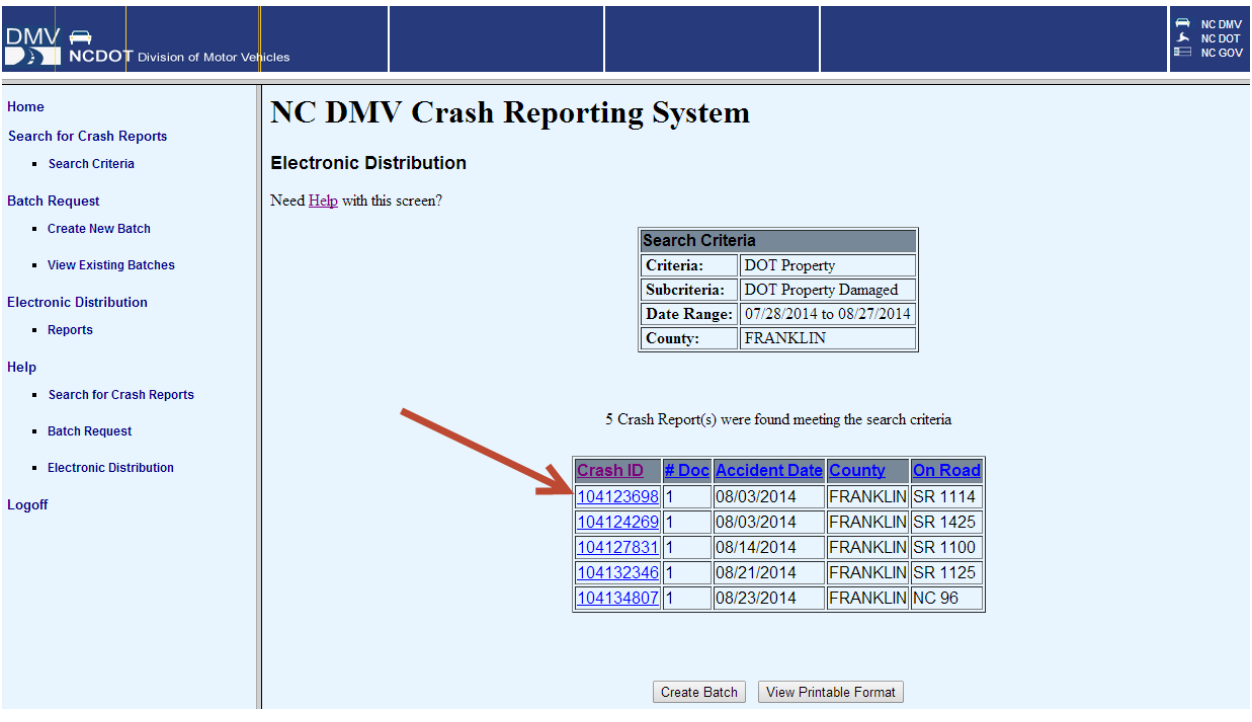

To view the actual crash report, click on the Crash ID number indicated by the red arrow in the screenshot above. You will then see the window below open.

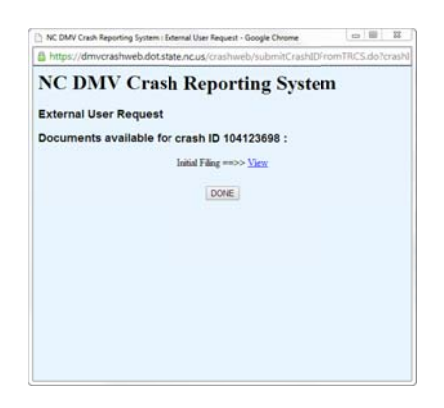

Click the "View" link and the crash report should then open.

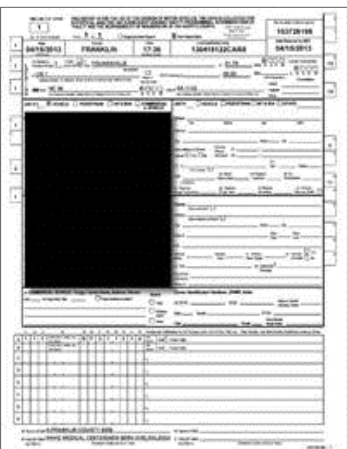

If you have any questions or run into any issues with this process, please email TEAAS\_Support@ncdot.gov and someone will respond promptly.

# **V. Other Search Options**

Additional search functionality was added to crashweb in July of 2014. This search functionality can be accessed through the "Search Criteria" portion of crashweb.

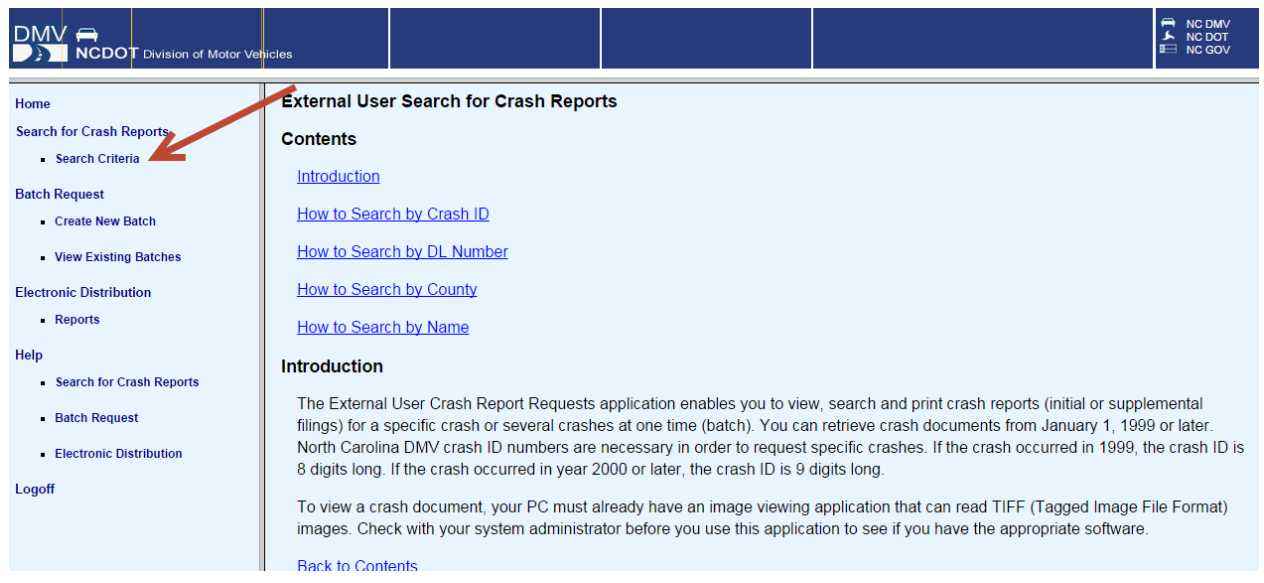

After clicking on the "Search Criteria" button, you will see the different search options available.

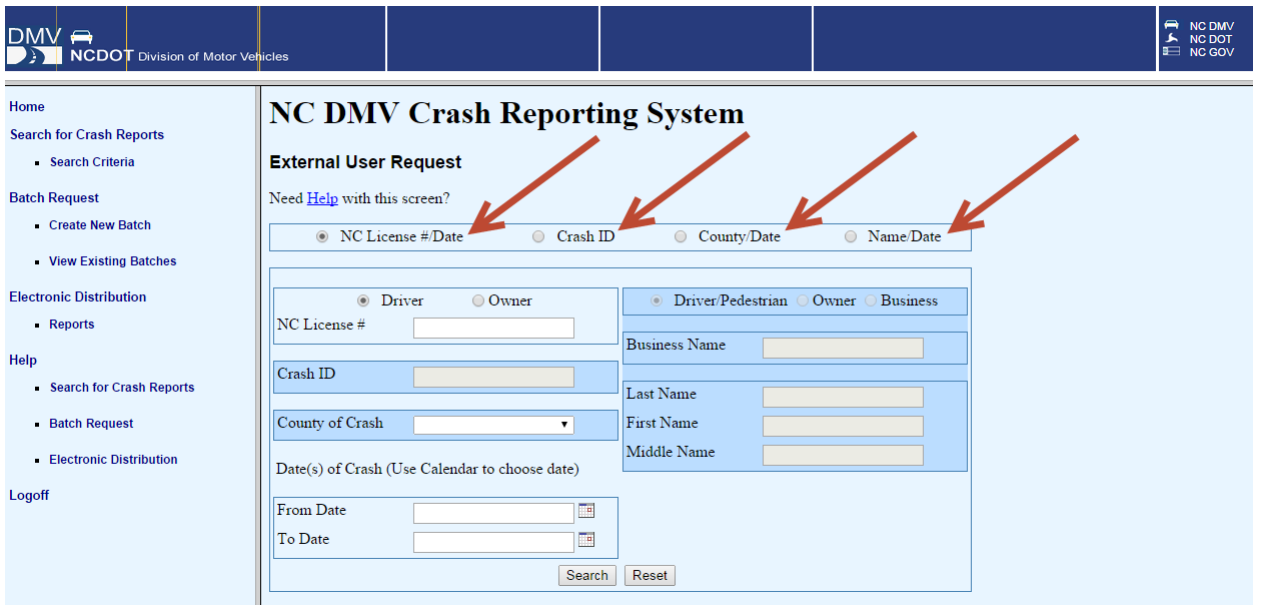

To search for a crash by driver's license number, you will need to enter the "NC license #" AND the date range ("From Date" and "To Date" fields).

To search for a crash by crash id number, you will need to enter only the "Crash ID".

To search for a crash by County, you will need to enter the "County of Crash" AND the date range ("From Date" and "To Date" fields).

To search for a crash by a driver, pedestrian, or owner name; you will need to enter the "Last Name" AND the "First Name" OR the "Middle Name" AND the date range ("From Date" and "To Date" fields).

To search for a crash by a business name, you will need to enter the "Business Name" AND the date range ("From D ate" and "To Date" fields) .

#### **V I. Image Display Issue es**

There are occasional issues with viewing crash report images directly from the Crash Web site. In many cases, an er rror message such as the f following (or something si milar) will be displayed:

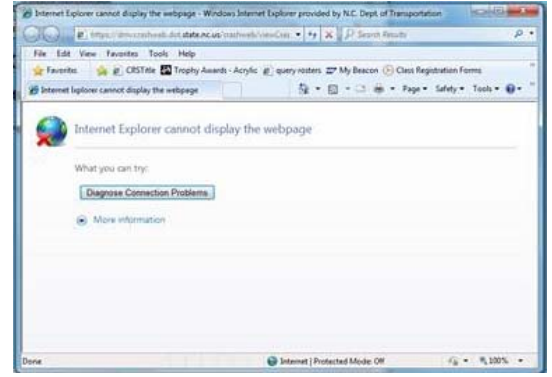

This viewing issue has come and gone over the years and has typically been related to the default viewer set up on computer images. It is recommended that you have your administrator change your computer's default image viewer to Windows Photo Viewer (or similar program) so you don't have to save a copy every time (this can become very tedious depending on how many crash reports you look at).

We also recommend having your administrator download the Active X control "AlternaTIFF":

# http://www.alternatiff.com/

Another option that sometimes works is to save the image to your desktop and then path to your desktop and open the image by double clicking on the file.

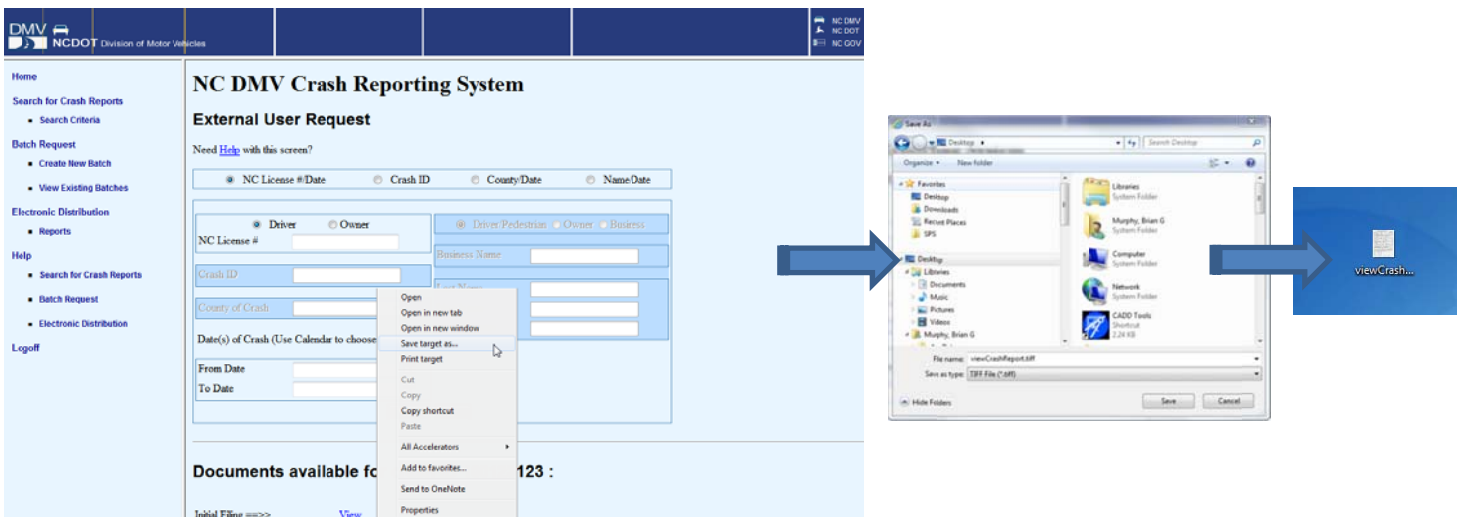

### **VII. Administrator Information**

Administrators can manage Crash Web user accounts using the online "DMV User Management Application":

# https://trs.ncdot.gov/ummweb/

However, if an administrator is locked out due to inactivity, they will need to contact Julian Council (jhcouncil@ncdot.gov, 919‐861‐3061) or Pam Guptill (pguptill@ncdot.gov, 919‐861‐3689) at the Division of Motor Vehicles (DMV) to have their account reset.